Workaround for Nutrient Analysis Database data file down load using Internet Explorer.

Internet Explorer automatically wants to change the file extension of the database file, from .dat to .zip. For NUTRIKIDS to import the database, it **MUST** be stored as a .dat file.

To force the database to be downloaded as a .dat file, follow these 5 easy steps. The images below may look a little different on your computer, depending on what version of Internet Explorer you have installed. The following images are from Internet Explorer 11. If you use Firefox, Safari, or Google Chrome or another type of browser to download the database, you will not have to do this.

- 1. Click on the link for the Nutrient Analysis Database
- 2. When prompted in the dialog box that pops up, choose "Save as"

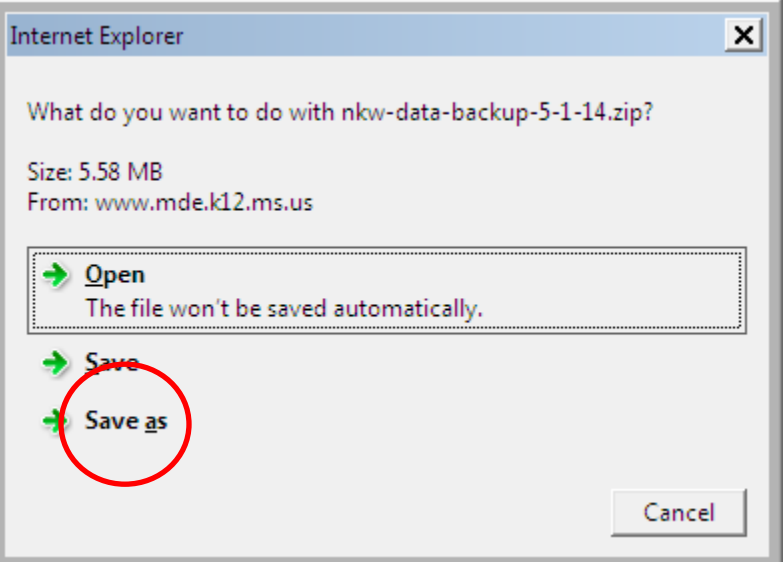

A screen that looks like this will appear:

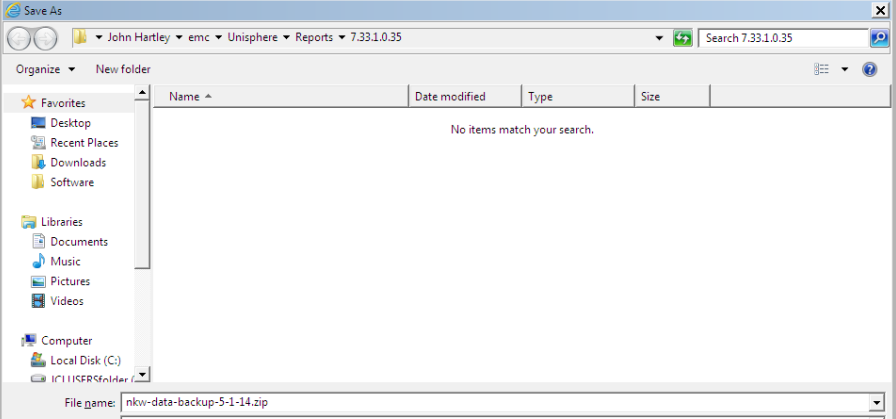

3. On the "Save as type" drop down menu, change the file type to All Files.

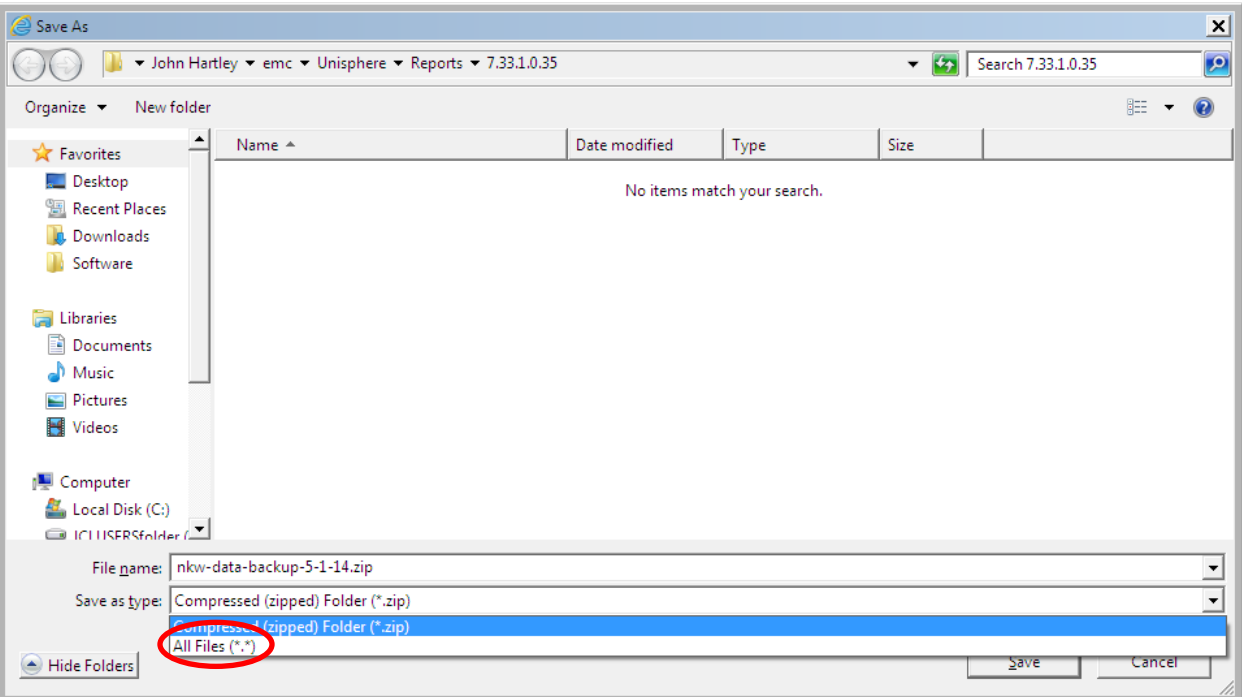

4. Change the file extension to .dat from .zip in the File name area of the dialog box.

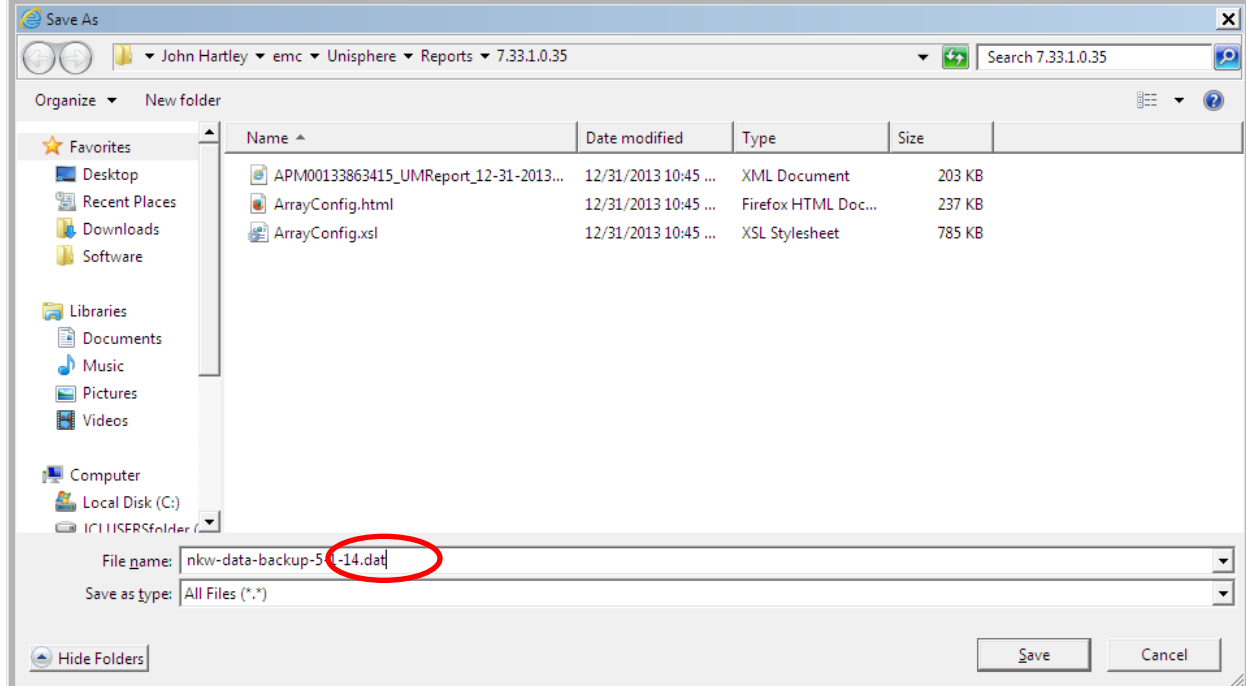

5. Save the file to your local disk, where you would normally save NUTRIKIDS files.